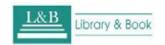

# L&B eBooks Collection

## User Guide

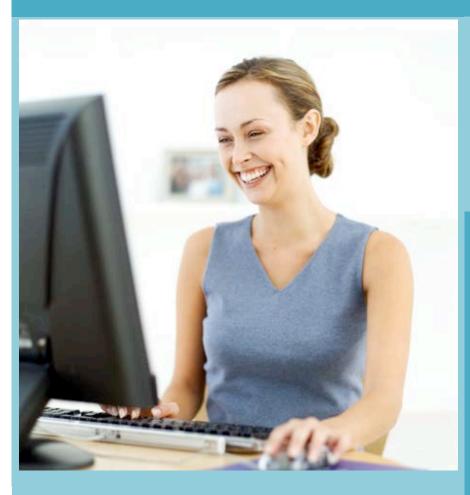

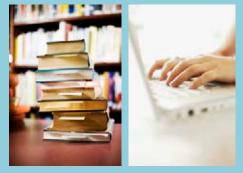

Light on your Brain,
extend your vision!

**L&B** Digital Library

Lighting Digital Reading New

Era for You!

## **EBOOKS SYSTEM OPERATING GUIDE**

#### **L&B EBOOKS SYSTEM FEATURES**

- 1. Every eBook supports full-text content and can be searched by L&B search engine.
- 2. Every eBook gets legal copyright and no piracy issue.
- L&B search engine provides simple search, full-text search, subject search, and personal library service to match user's needs.
- 4. L&B eBook Reader provides online and off-line reading, saving reading note, creating eBook subject catalog, etc. functions which is easy to use and satisfy user's requirement.

#### L&B EBOOKS PLATFORM SERVICE INTRODUCTION

#### L&B eBooks Platform Portal

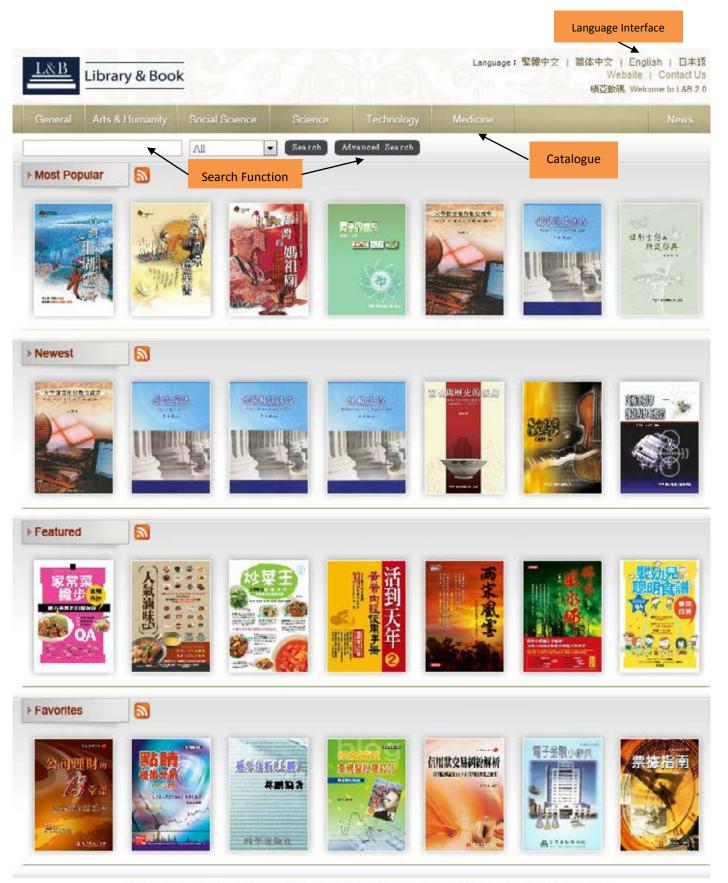

#### **SEARCH FUNCTION**

#### **Simple Search**

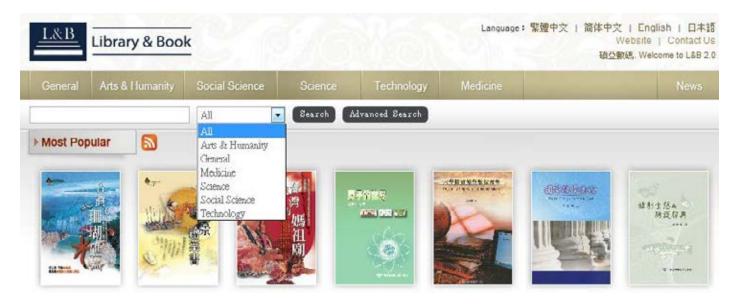

User can input keyword in the dialog box to search the related eBooks and system will display the search result as the following graph below:

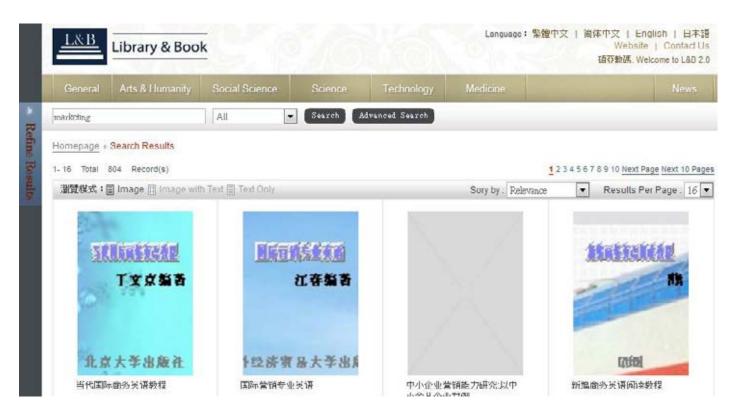

If there are too many records, please use "Refine Results" to narrow down the search range.

#### **Refine Results**

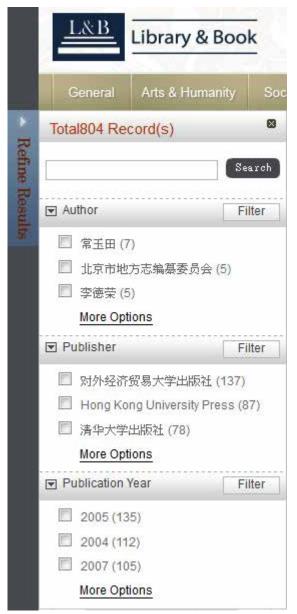

User can use "Author", "Publisher", and " Publication Year" to identify and filter related eBooks. Each catalog has several sub-catalogs and every sub-catalog provides eBook number in the end for user's reference.

In the same time, user also can use "Advanced Search" to search specific eBooks.

#### **Advanced Search**

Advanced Search provides "Simple Search", "Advanced Search", and "Search by Commands" functions. Here are their introduction below:

#### Simple Search

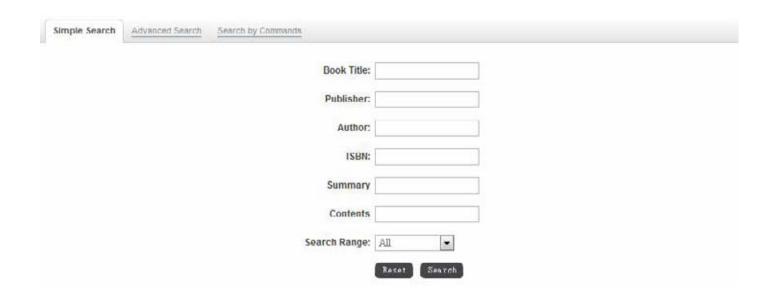

Simple Search provides "Book Title", "Publisher", "Author", "ISBN", "Summary", "Contents", and "Search Range" functions. User can input keyword in the proper dialog box. "Search Range" can help user to limit the search in all or purchased books.

#### **Advanced Search**

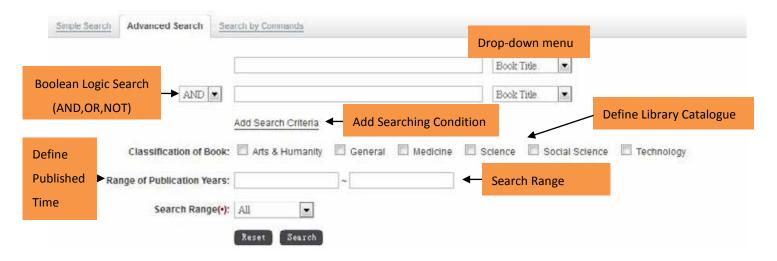

#### **SUBJECT BROWSE**

L&B eBook platform provides six subject categories for users' browse. Users can browse related eBooks by different subject.

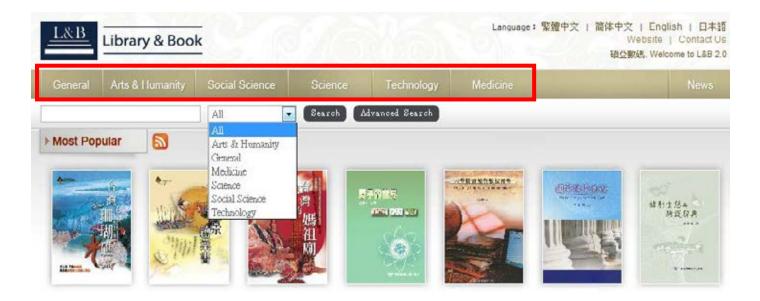

#### **SEARCH RESULTS**

#### **Image Lists**

L&B eBooks platform provides three kind of search results indication mode. There are "Image Lists", "Image with Text", and "Text Only".

 Image: It will indicate information about Record Number, Book Cover, and Book Title within image browse mode.

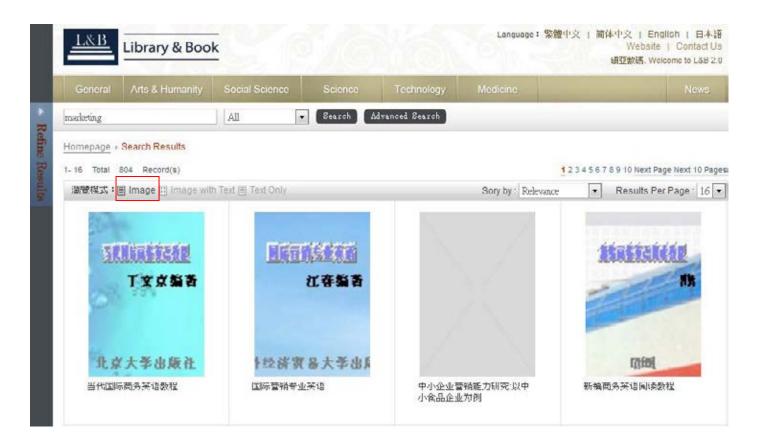

Image with Text: It will indicate information about Record Number, Book Cover, Book Title, Author,
 ISBN, Publication Year, and Publisher within image with text mode.

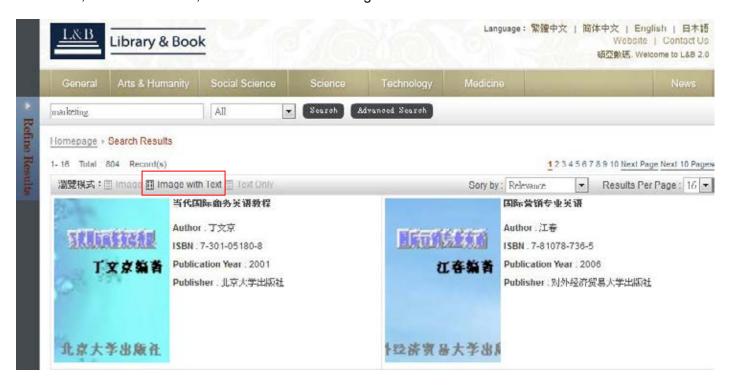

 Text Only: It will indicate information about Book Title, Author, ISBN, Publication Year, and Publisher with text only mode.

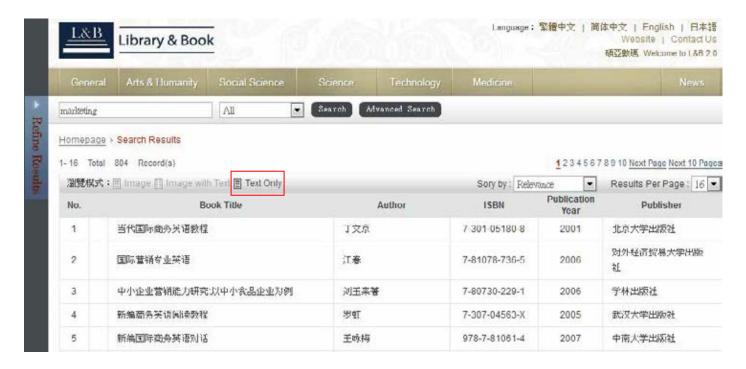

#### **Detail Book Information**

In searching results, if user clicks the book title, system will popup the other window and show its book detail information.

- Detail bibliographic information includes two parts below:
- 1. Book Copyright Information: It will indicate Book Cover, Book Title, Author, Publisher, Publication Year, ISBN, Edition, Classification, Online Reading, Download, and Installation Help.

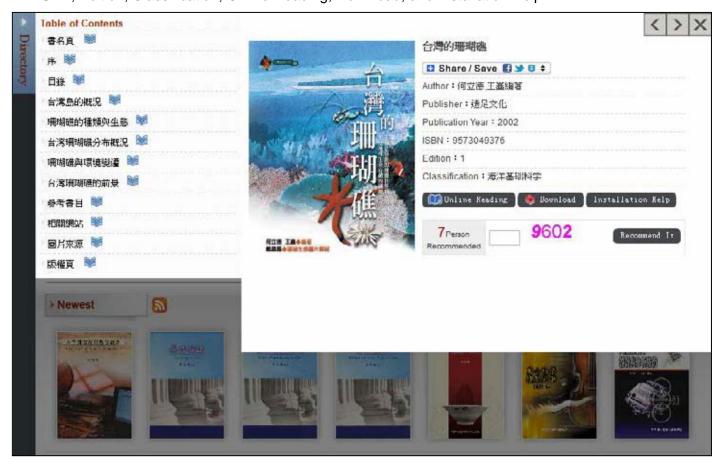

2. Table of Contents: Each book includes layers catalog. User can click the blue book icon to connect to the

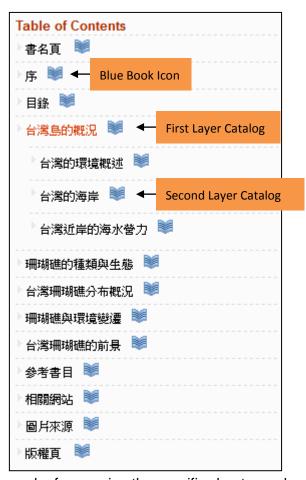

reader for opening the specific chapter and read it.

Clicking the blue book or download icon, the system will launch the eBook Reader.

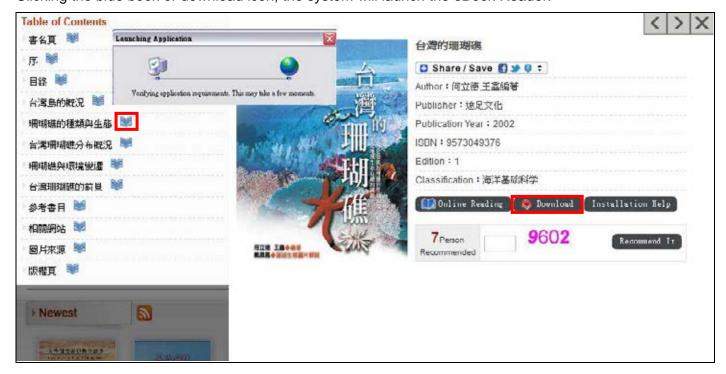

#### **EBOOK READER-ONLINE READING**

When user within the bibliographic information page, click the "Online Reading" and system will launch the online reading program.

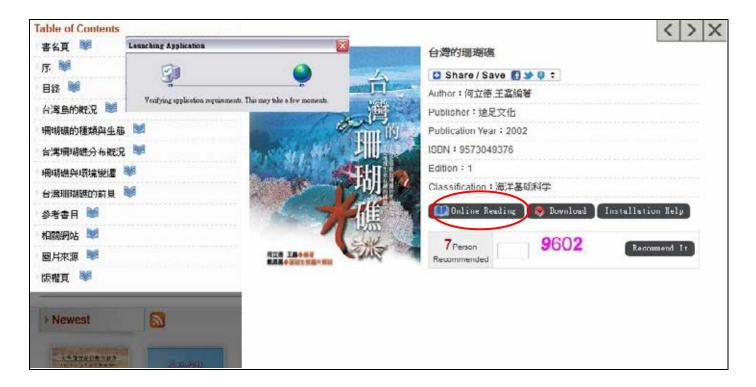

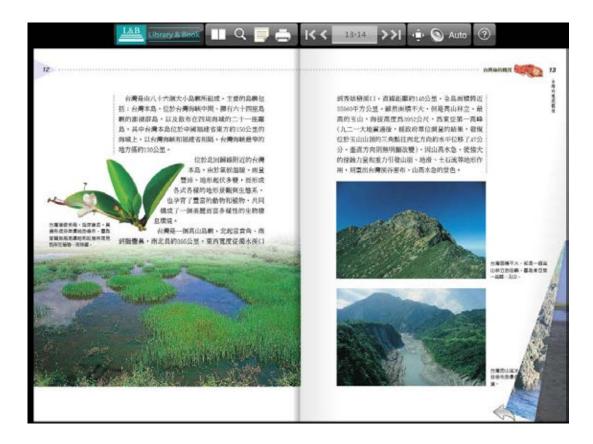

Online Reading Function Guide as the following graph below:

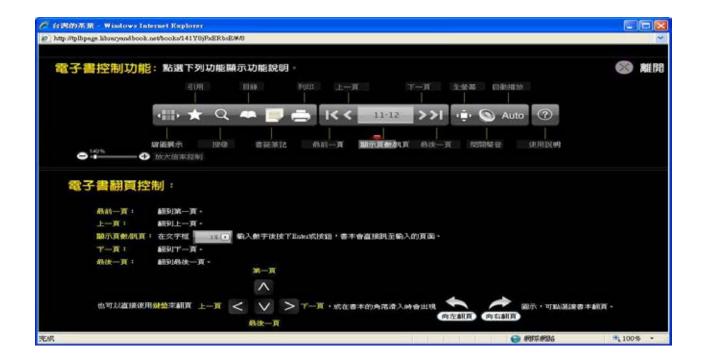

### **SMART READER**

When user click "installation Help" within "Detail Book Information" page, the system requirement will be shown on the following graph below:

| System Requirements                                                                                                 | Verification Results                                                                                                    |
|----------------------------------------------------------------------------------------------------|----------------------------------------------------------------------------------------------------|
| Windows XP with Service<br>Pack 2(SP2) or above                                                                     | Please Verify the Version of Microsoft<br>Windows                                                                                           |
| IE 7 and above or Firefox<br>3.5 and above( \(\Gamma\).NET<br>Framework Assistant\(\J\)<br>addon must be installed) | Firefox 7.0.1                                                                                                    |
| Windows Installer 3.1 or above                                                                                      | If not installed, clickWindow Installer<br>3.1to install                                                                                    |
| Microsoft .NET Framework 2.0 (Version 2.0 is already included in Version 3 and Version 3.5)                         | The installation of .NET Framework 2.0 is required                                                                                          |
| Microsoft XML Parser 4.0<br>and above (6.0 is<br>Recommended)                                                       | Please Verify the Version of Microsoft<br>XML Parser <mark>Microsoft Core XML</mark><br>Services (MSXML) 6.0                                |
| Proxy Plug-In (for<br>Authentication-Required<br>Proxy Only)                                                        | If not installed, click <u>SMART Proxy</u> <u>Plug-In</u> to install (Please Uninstall Previous Version of SmartReader before Installation) |

When user click "Download" within "Detail Book Information" page, system will start to install and connect SMART READER eBooks Reader.

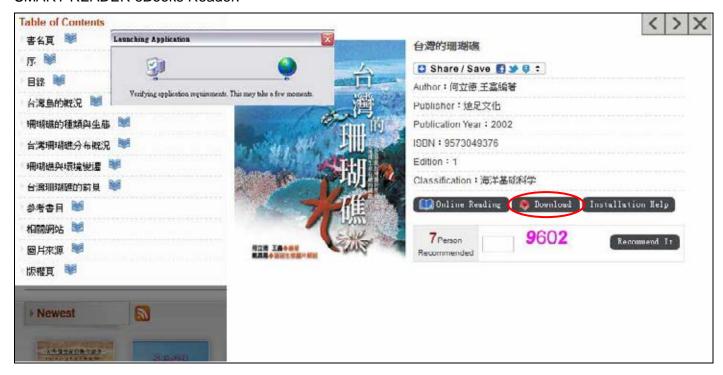

#### SMART READERFUNCTION INTRODUCTION

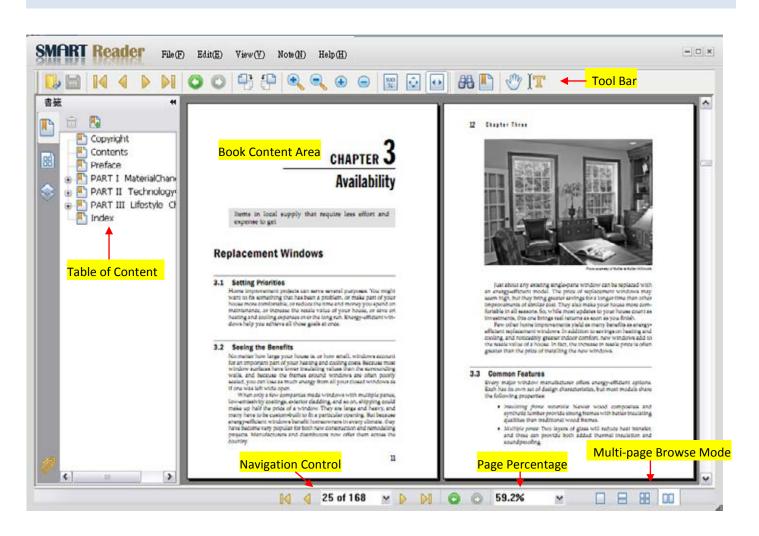

#### **Function List**

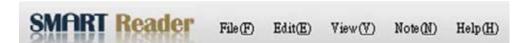

- File (F): Basic operating, such as open/close file, save storage, etc.
- Edit (E) : Search •
- View (V): Including display mode, such as zoom in/out, full screen, etc.
- Note (N): Including text input tool, highlight tool, and mark text tools
- Help (H): SMART Reader introduction and copyright page.

#### **TOOL BAR**

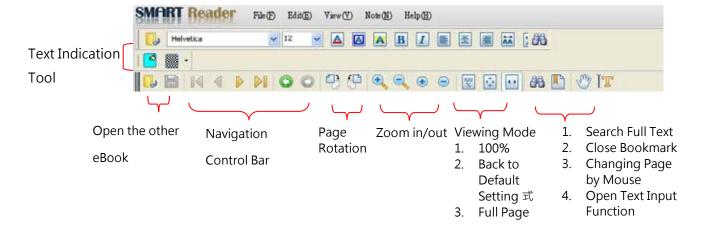

#### **Tool Bar Important Function Introduction**

#### **Text Input and Marked Tools**

For users can read eBooks like paper books, Smart Reader has several text marking tools and can be used for specific functions.

Please check the sample procedure below:

- 1. Open one eBook.
- 2. When user stop at the specific page, there are tools like "Underline Tool", "HighLight Tool" for user to mark the important part under "Note" function.

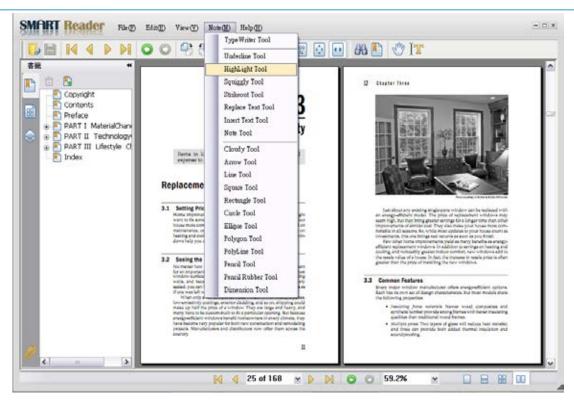

- 3. For example, choose "Highlight Tool", mouse over the sentence the user want to mark. Those sentences will indicate highlight effect as shown as below:
- 4. Note Function: Choose "Insert Text Tool" and move mouse to the position to type the note. Users can save the note and marked content for next time reading to use.

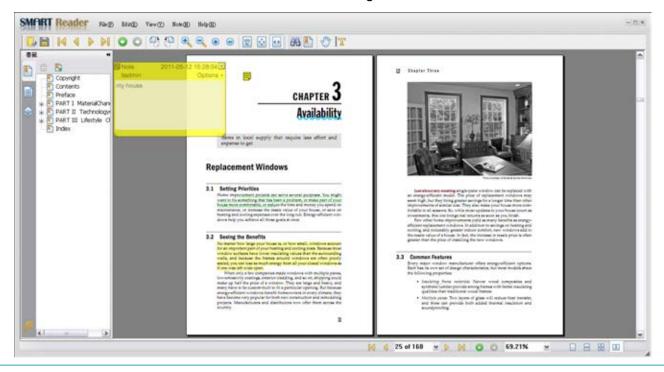

#### **My Library Introduction**

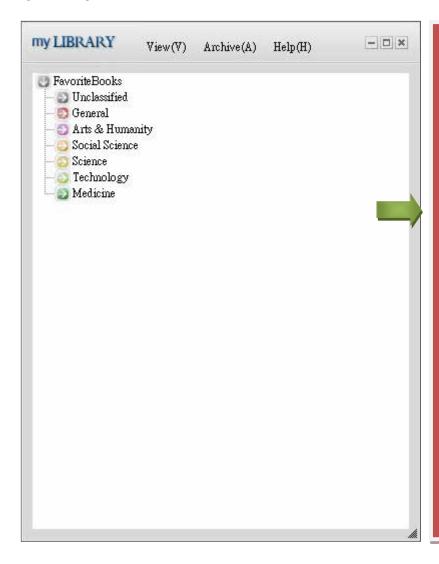

- 1. My Library provide personal libary service
- 2. System will reserve book usage information for users including the books has been read, full reading history, etc.
- 3. User can create own subjects to manage and catalog eBooks.
- 4. Program will indicate downloading percentage for each eBook.
- 5. Every eBook can be read for 30 days.

  After 30 days, program will popup a warning message like "Prgram cannot open the file, please download again.". Please back to L&B eBook platform and download the book again.

#### **SYSTEM REQUIREMENT**

#### **Microsoft Windows Enviornment**

- Microsoft Windows XP SP2+
- Minimum RAM Suggestion: 64 MB of RAM; 128 MB
- Other System Requirement Suggestion
  - Window Installer 3.1+
  - .NET Framework 2.0 (Both 3.5 and 3.0 版 include 2.0)
  - MS XML Parser 4.0+( Suggest 6.0)
  - Proxy Plug-In( for Authentication Proxy Environment)
- Require to connect to the Internet
- Browser Version
  - Microsoft Internet Explorer 7+
  - Firefox 3.5+

#### **CONTACT US**

ASIAWORLD Digital Technology Co., Ltd.

URL: http://www.libraryandbook.net

Taipei TEL: (02) 8226-3132 FAX: (02) 8226-3172

Taichung TEL: (04) 2237-2123 FAX:(04) 2237-0908

Kaohsiung TEL: (07)333-7702 FAX: (07) 333-9348